## **راهنمای استفاده از وب سایت سامانه جامع بازرسی مرکز سالمت محیط و کار**

به منظور استفاده از وب سایت ir.gov.behdasht.samanehjmb باید تنظیمات زیر در سیستم انجام شود (به صورت پیش فرض تمام این تنظیمات بر روی تمام کامپیوترهای معاونت بهداشتی انجام شده است و نیازی به ثبت مجدد ندارد):

.1 جهت باز شدن این سایت در ابتدا باید آخرین نسخه از نرم افزار Silverlight بر روی کامپیوتر نصب شود.

.2 پس از نصب نرم افزار silverlight، مرورگرexplorer internet را باز کنید و از مسیر tools گزینه internet option را مطابق شکل انتخاب کنید.

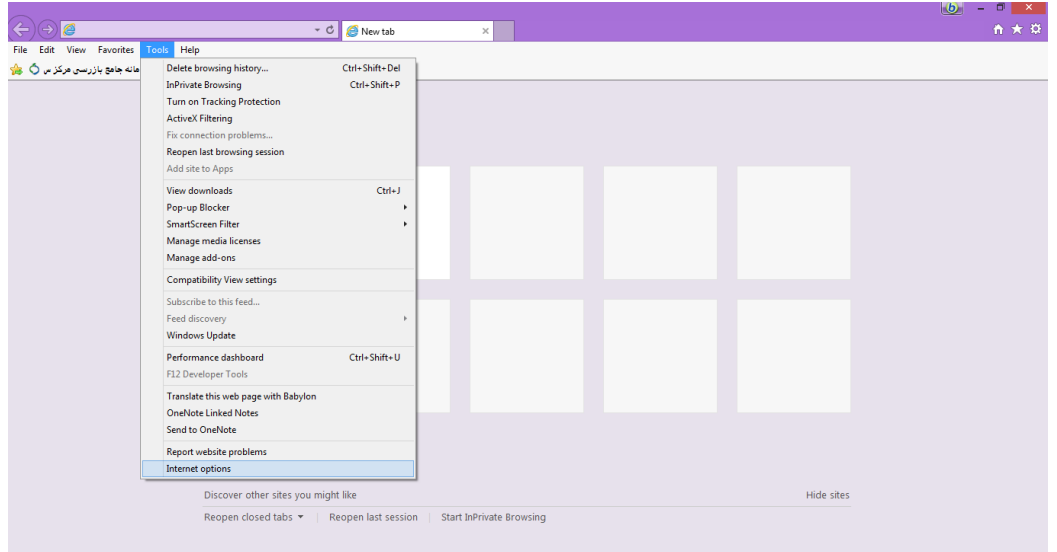

.3 در پنجره option internet وارد تب security شده و گزینه sites trusted را انتخاب و سپس روی دکمه sites کلیک نمایید.

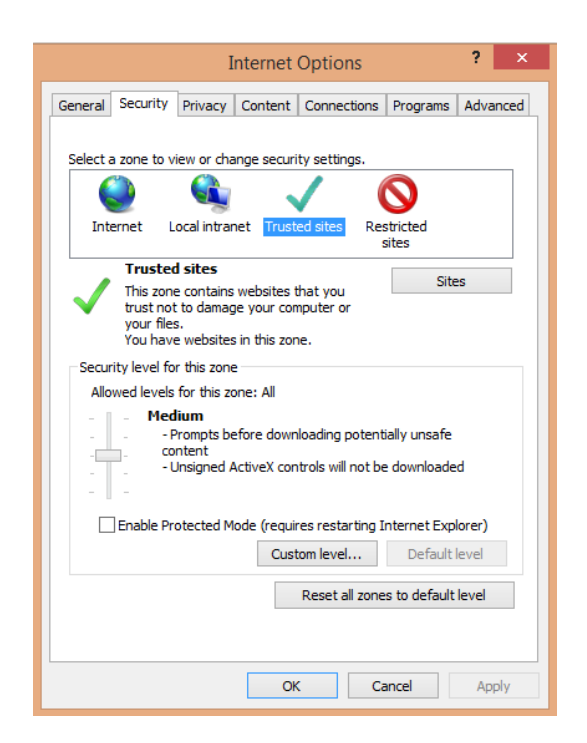

**واحد فناوری اطالعات معاونت بهداشتی دانشگاه علوم پزشکی سبزوار**

## **راهنمای استفاده از وب سایت سامانه جامع بازرسی مرکز سالمت محیط و کار**

 آدرس add this website to the zone قسمت در trusted sites پنجره در .4 require server verification را وارد نموده و تیک گزینه samanehjmb.behdasht.gov.ir zone this in sites all for) https (را برداشته و سپس روی دکمه add را کلیک نمایید. در ادامه، پنجره sites trusted و سپس option internet را ببندید.

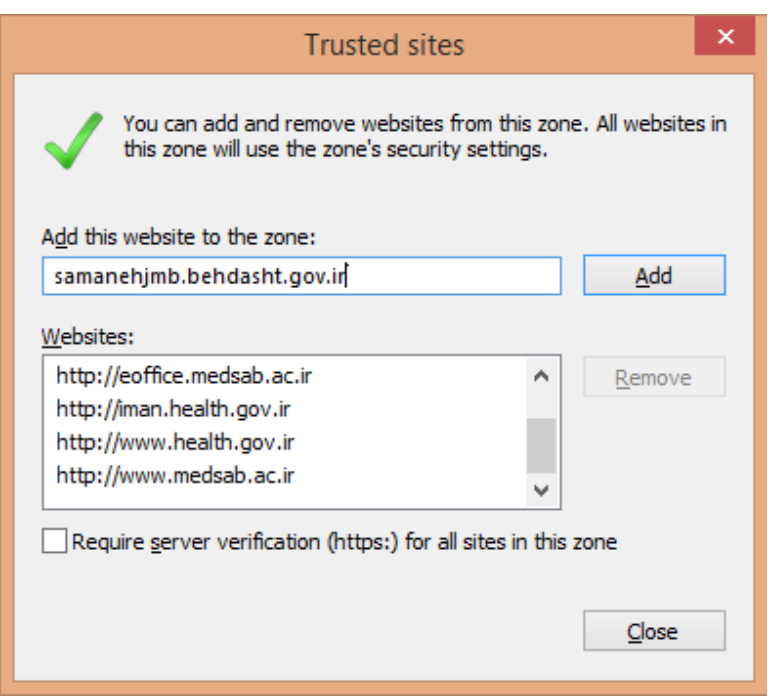

.5 در منوی tools وارد گزینه settings view compability شوید.

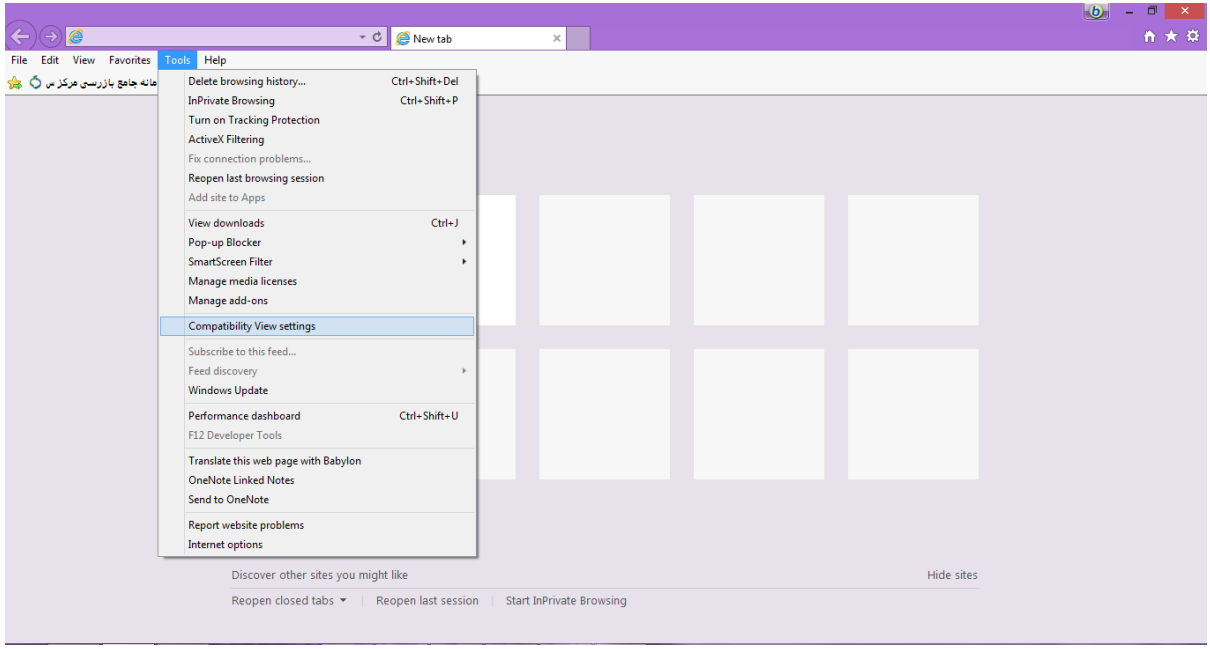

## **راهنمای استفاده از وب سایت سامانه جامع بازرسی مرکز سالمت محیط و کار**

behdasht.gov.ir آدرس add this website قسمت در compability view settings پنجره در .6 را اضافه نموده و دکمه add را بزنید و این پنجره را نیز ببندید.

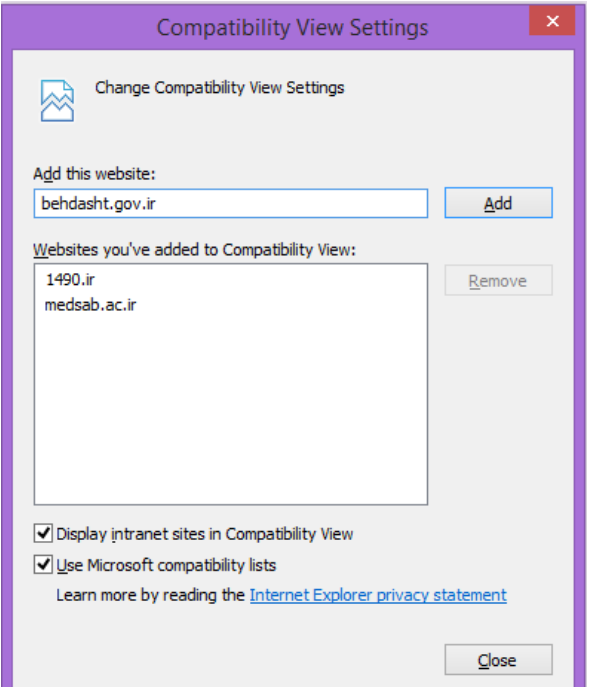

.7 پس از انجام تنظیمات فوق آدرس وب سایت را در قسمت آدرس مرورگر وارد نمایید.